## Creating a Graphic Organizer: The Marketing Concept

Did you remember our doc trick? BEFORE you get started, it will be easiest to hit the ENTER key repeatedly to create a series of blank lines down the document. Then, you can click anywhere down the page and begin inserting graphics, text, textboxes, whatever…

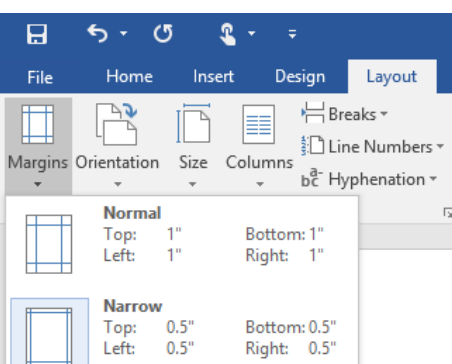

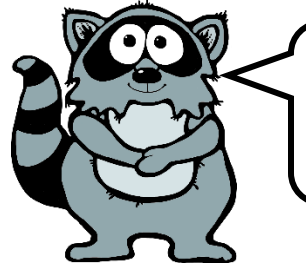

We want to use the whole sheet of paper again. FILE-NEW-BLANK document with .5" margins TOP, BOTTOM, LEFT, and RIGHT.

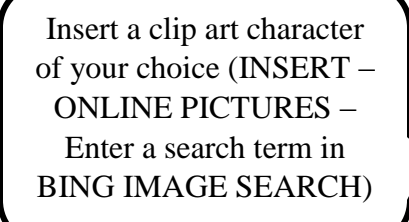

Click on Layout Options icon to see your choices

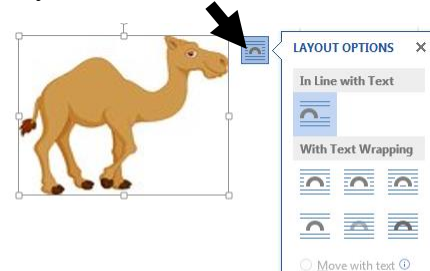

## Typically we work with "Behind Text" "In Front of

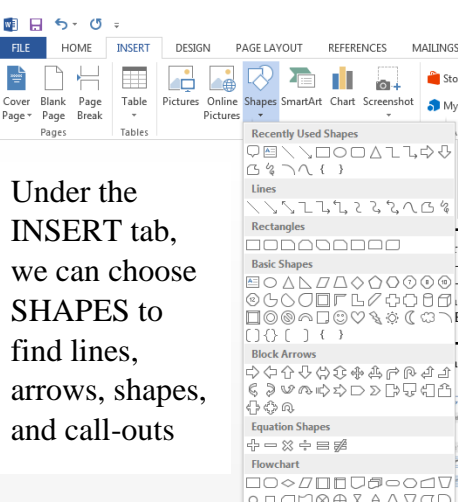

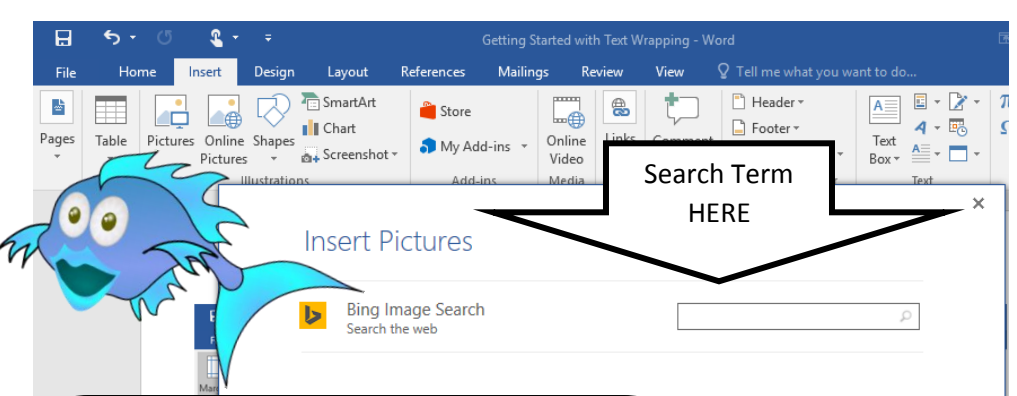

Do you remember of MS Word's "wrapping" feature works? Unless you are doing a simple document with only one picture, it is difficult to control a page-layout with the default "wrapping" options.

Pros learn how to control how our pictures work with text – usually, the software guesses wrong. To do desktop publishing we need to control how text and graphics fit on the page.

Under the INSERT tab, insert TEXT BOXES. When we open this gallery, there is an option to DRAW TEXT BOX. This is probably the easiest option to use.

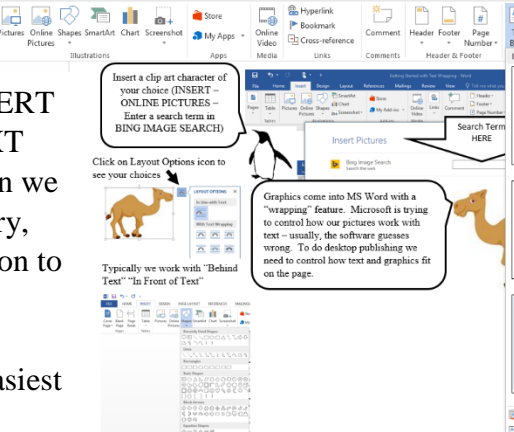

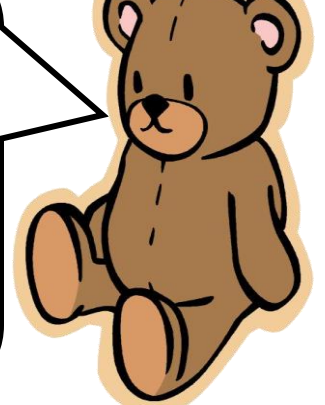

 $\overline{A}$ 

Date & Time

 $\pi$ 

 $\Omega$ 

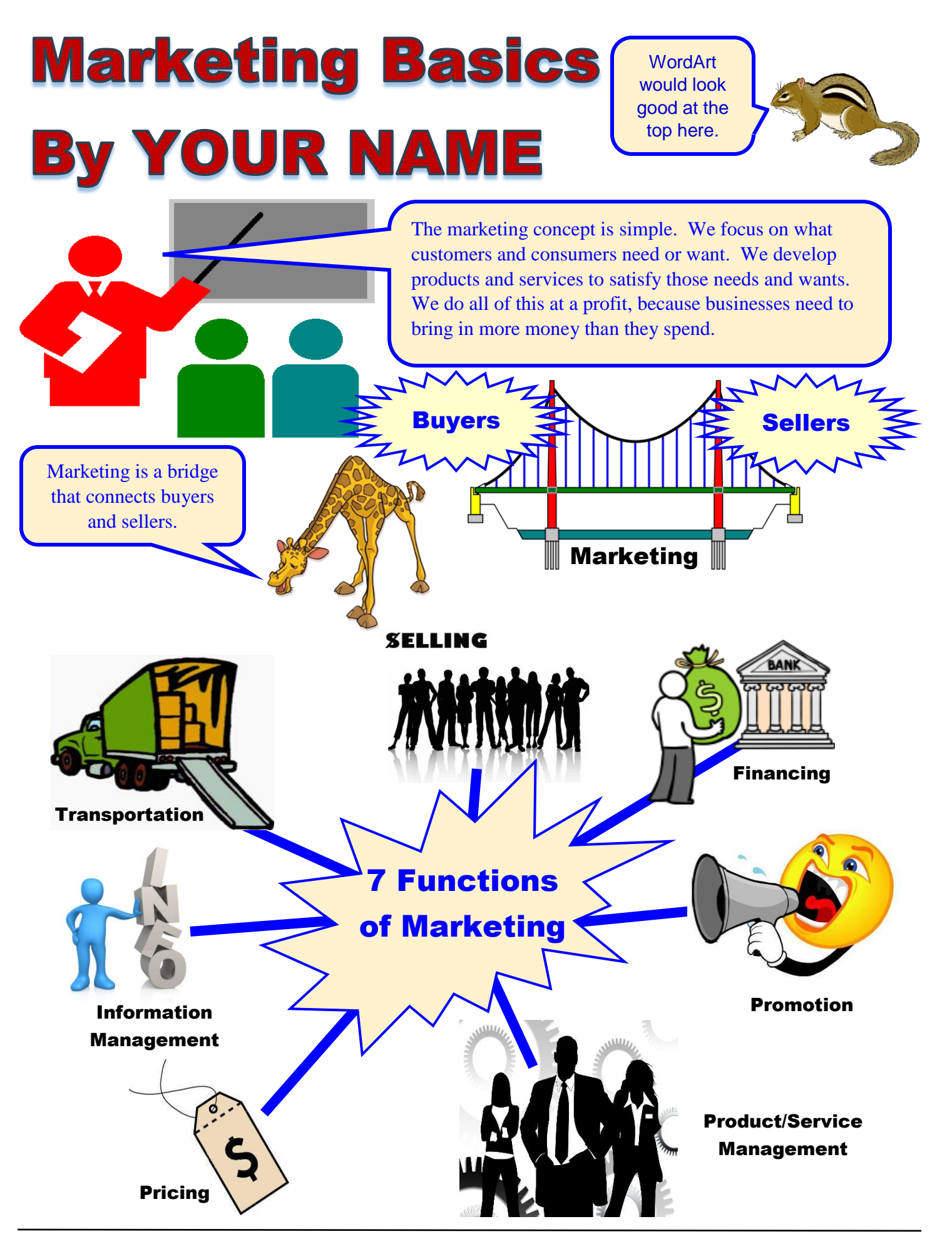

©2016 Mr. Breitsprecher & BreitLinks [\(www.breitLinks.com\)](http://www.breitlinks.com/). All Rights Reserved Graphic Organizer: Marketing Basics